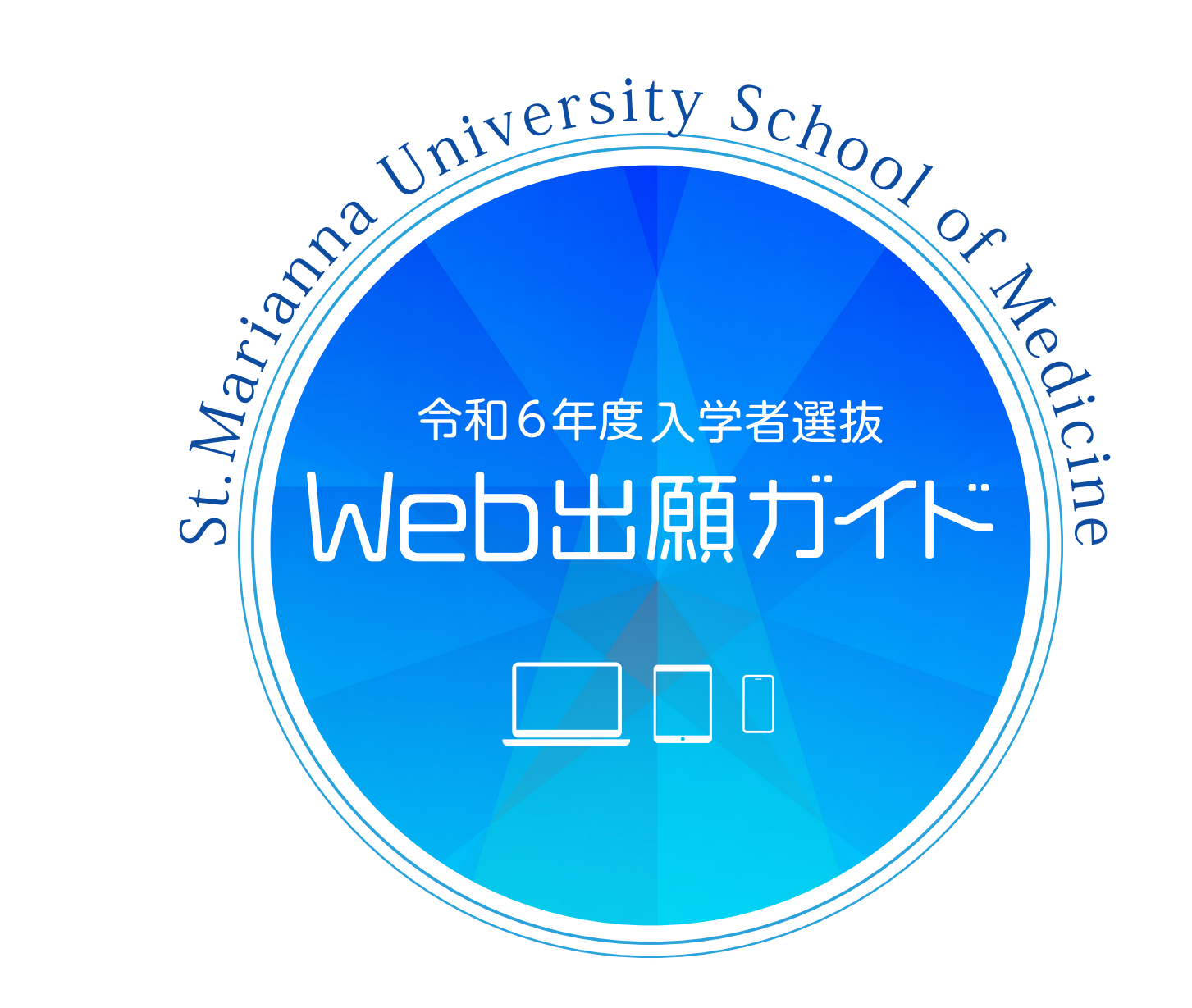

選抜要項取り寄せ不要! 24時間いつでも出願可能! カンタン!スムーズ! 返信メールで手続きの確認!

本学入学者選抜の出願登録は Web出願のみです。

出願手続は、出願期間内に、 「Web出願ページでの出願登録」「入学検定料支払」「出願書類の提出」を 全て行うことにより完了します。

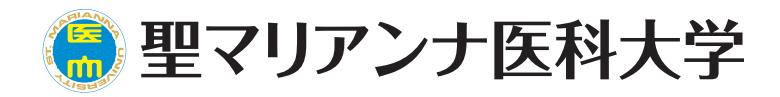

〒216-8511 神奈川県川崎市宮前区菅生2-16-1 Tel.044-977-9552(入試課 直通) https://www.marianna-u.ac.jp/univ/

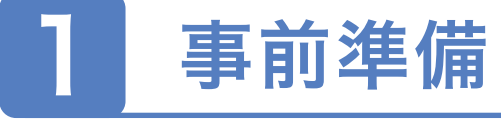

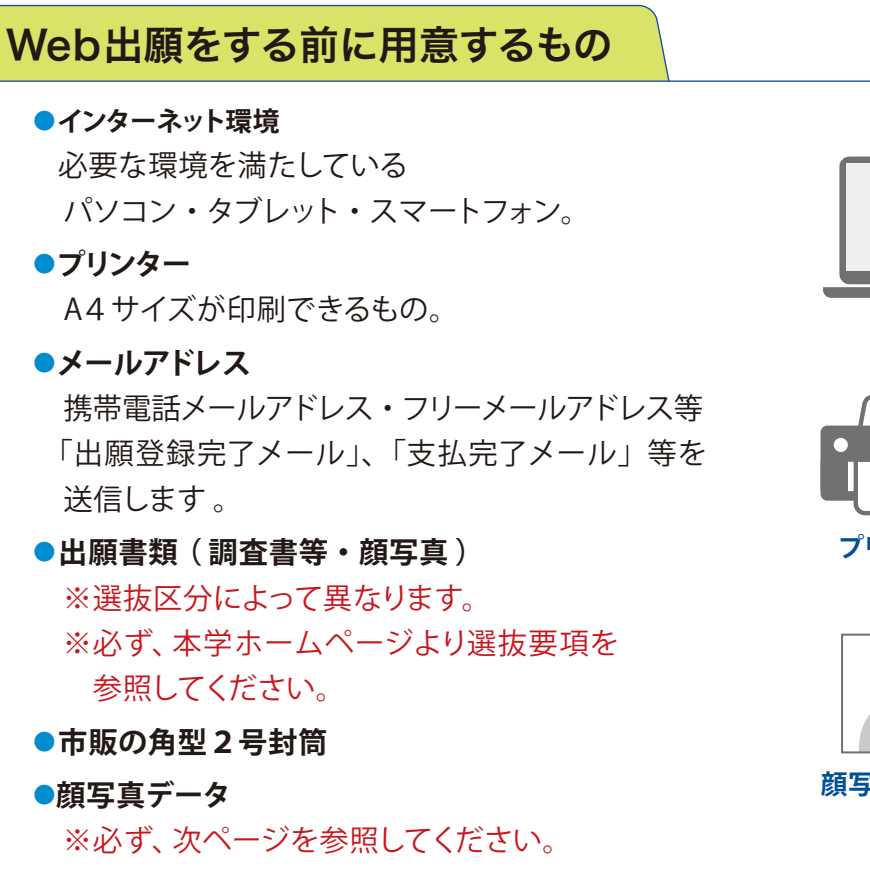

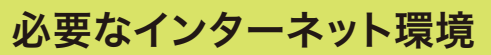

#### **パソコン**

〔Windows〕 Microsoft Edge (最新バージョン) GoogleChrome(最新バージョン) Firefox (最新バージョン)

#### 〔Mac OS〕

Safari (最新バージョン) ※ブラウザの設定について、どのウェブブラウザでも以下の 設定を行ってください。

● **Java Script** を有効にする。 ● **Cookie** を有効にする。

※セキュリティソフトをインストールしている場合、インターネット 出願が正常に動作しない場合がありますのでご注意ください。 セキュリティソフトについては、各メーカーのサポートセンターに 問い合わせてください。

#### **スマートフォン・タブレット**

Android 11.0以上(Android Chrome最新バージョン)

iOS 14.0 以上(Safari 最新バージョン)

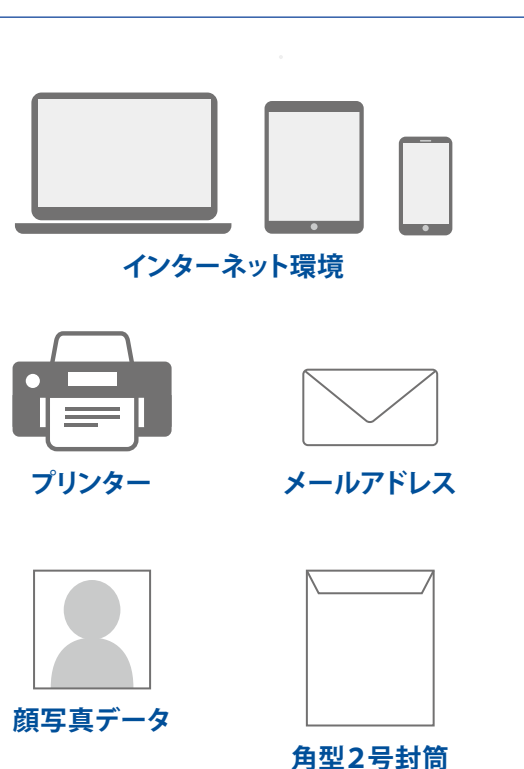

## メールアドレスについて

ご登録いただくメールアドレス宛に、 本学から入学者選抜に関する重要な お知らせ( 出願登録完了メール及び 支払完了メール等 )を送ります。 受験終了まで変更・削除の可能性が なく、日常的に確認できるメール アドレスを登録してください。 ドメイン指定受信をしている場合は、 @postanet.jp および @marianna-u.ac.jp からの メールが受 信で きるようにあらか じめ設定してください。

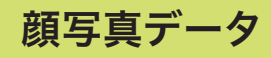

直近3ヶ月以内に撮影したカラー写真で、上半身( 肩から上 )、無帽、無背景、正面向きのもの。 ※私服・制服どちらでも可。 ※個人が特定しづらいものは使用できません。 ※画像データは3MB 以下としてください。スマートフォンで撮影しても構いません。 ※提出いただいた顔写真データは、学生証作成の際にも使用します。 ファイルの場所

**画像データをアップロードする際の注意事項**

①背景は無地とし、白、青、またはグレー壁で撮影してください。

②壁に近づきすぎると影が濃く出て、輪郭が分からなくなる恐れがあります。

③フラッシュを使用すると顔全体が白くなりすぎ、陰影がなくなる場合があります。

④画像のアップロードの際は、画像調整時に表示される円に顔の輪郭を合わせてください。

⑤ガラケー等で撮影されますと画質が荒い(低画質)場合があります。100KB 以下のデータは低画質の 可能性が高く、本人確認できない可能性があります。

**不適切な画像データの例(次のような画像は受付できないため必ず撮り直してください)**

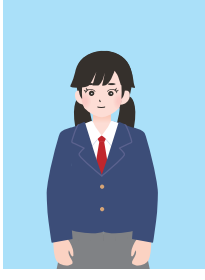

**×**被写体が小さい

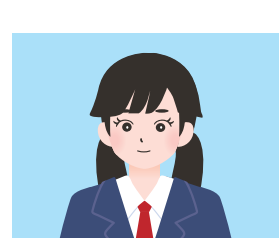

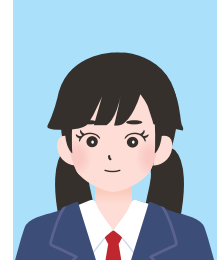

**×**データ容量が極端に小さい

**×**保存形式が Jpg 形式でない

**その他**

**X** 写真サイズが横に長い **×** 頭上の余白部分が多い

適切な写真例

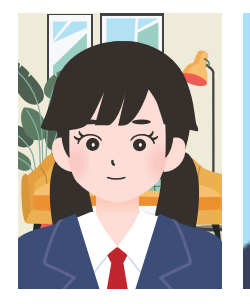

**×**背景に家具等が 写っている

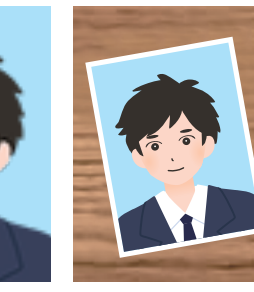

#### **×** 画像が粗い × 証明写真の再撮影 × 顔の一部が

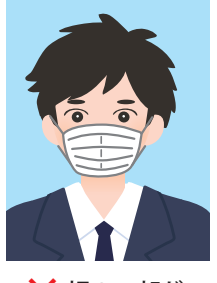

隠れている

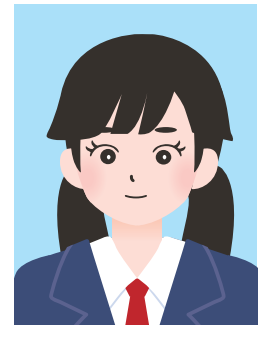

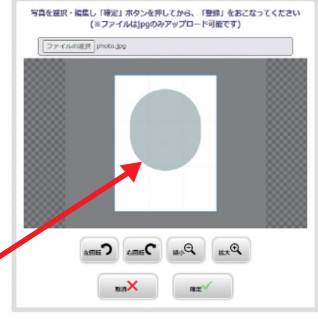

## 2 出願登録・入学検定料の支払い

### **「アカウントの作成]下記手順に従ってアカウントの作成をしてください。**

**①** 聖マリアンナ医科大学ホームページにアクセスし、 ● ミマリアンナ医科大学 **▼** m.  $694.87$ **Web出願登録 をクリックしてください。** https://www.marianna-u.ac.jp/univ/ キリスト教的人類愛に根ざした<br>医学教育を実践 **②** Post@netのログイン画面より「新規登録」ボタンをクリック。 **③** 利用規約に同意した後,メールアドレス・パスワードを入力 して「登録」ボタンをクリック。 **④** 入力したメールアドレス宛てに,仮登録メールが届きます。 トピックス **⑤** 仮登録メールの受信から60 分以内にメール本文のリンクを 学内進学相談会<br>2023年 エマリア ンナ医科大学 編テレメール ◎ 決めた理由 ◎ **Web出版登録** クリックして登録を完了させてください。  $.........$ <br>参和5年度<br>学内進学相談会について 先輩が聖マリアンナ医科大学に<br>入学を決めた理由 聖マリアンナ医科大!<br>キャンパスツアー オープンキャンパス **⑥** ログインの際には、登録したメールアドレスに認証コードが 道学相談会 ニュース 0-R 届きますので、入力しログインしてください。 ● 2023年07月13日 令和5年度学内進学相談会につい?

#### **[ログイン]**下記手順に従ってログインし、お気に入りの学校の登録をしてください。

- **①** メールアドレス・パスワードを入力して「ログイン」ボタンをクリックすると、登録したメールアドレスに 認証コードが届きますので、入力しログインしてください。
- **②** 「学校一覧」から「聖マリアンナ医科大学」を検索し、「お気に入り登録」を行ってください。

#### **[出願登録の手順]**「出願登録」ボタンをクリック後、画面の指示に従って登録してください。

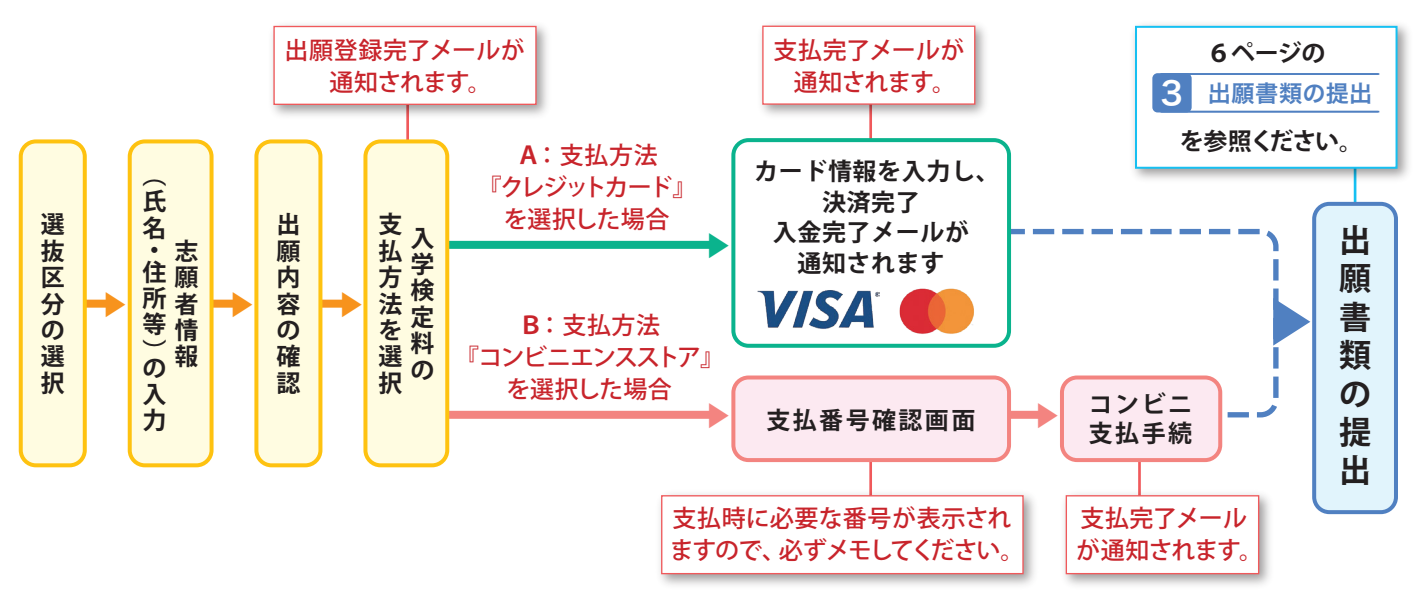

志願者情報の入力・確認画面では必ず入力した内容、特に 生年月日・電話番号・住所 に誤りがないか、 十分に確認してください。志願者情報の確認画面を過ぎると内容の変更ができません。

**A**:支払方法『クレジットカード』を選択した場合は、カード情報を入力し、決済完了となります。

**B**:支払方法『コンビニエンスストア』を選択した場合は、次ページのコンビニエンスストアで入学検定料を 支払うことが可能です (現金支払いのみ)。

支払番号確認画面に表示される支払時に必要な番号を必ずメモしてください。

## **[入学検定料を支払可能なコンビニエンスストア]**

出願登録した翌日の23:59 まで(出願登録期限日に出願登録した場合は当日の23:59 まで)に、下記の通り入学検定料を お支払いください。上記の支払い期限を過ぎますと、登録された内容での入学検定料支払いができなくなります。

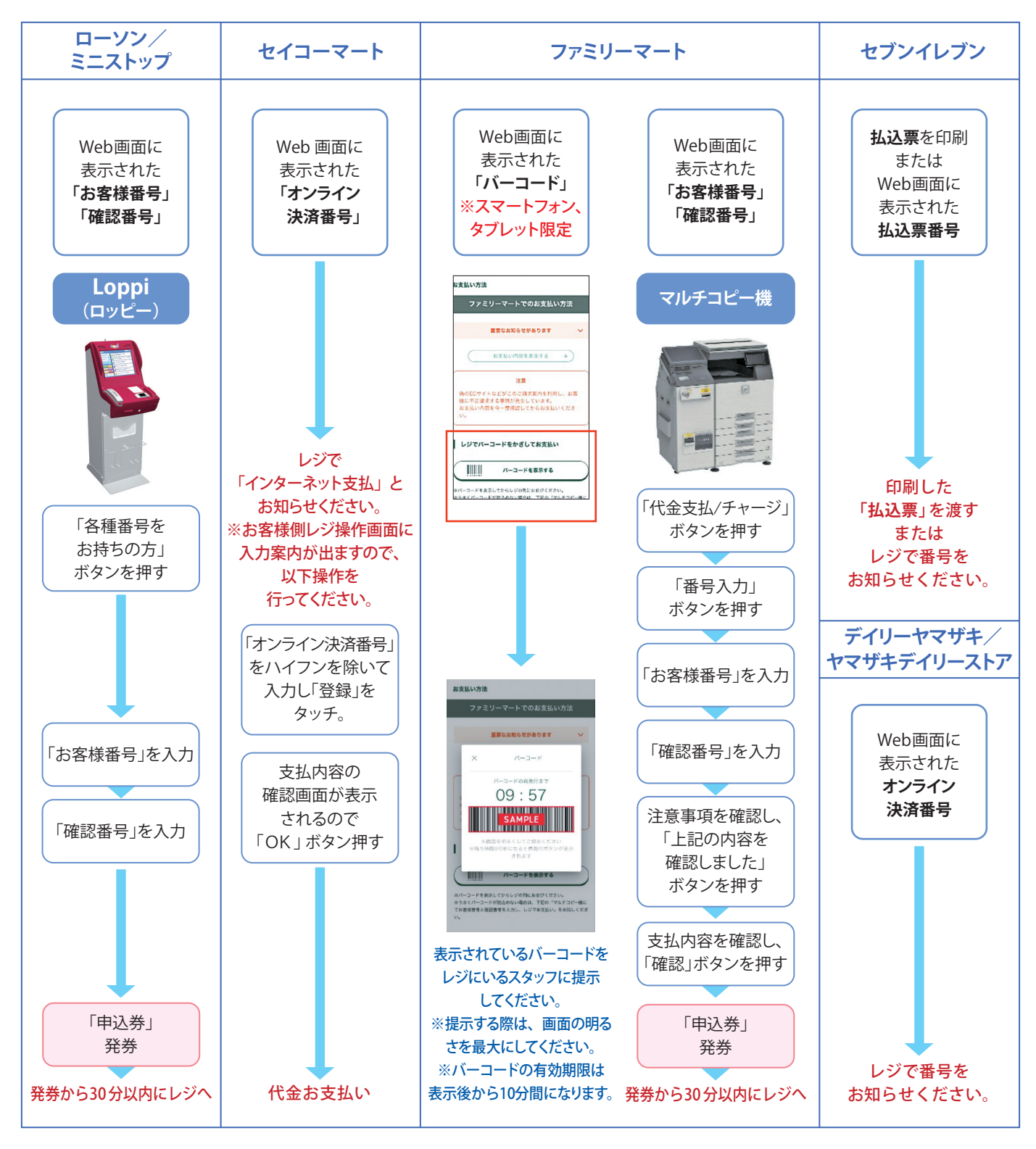

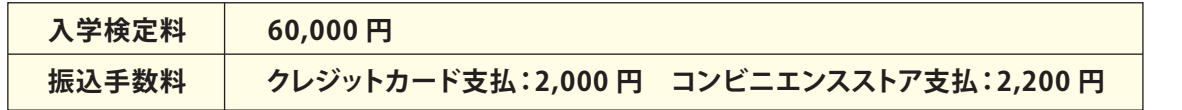

※一度納入した入学検定料は、理由の如何に関わらず返金しません。 ※入学検定料の他に振込手数料が必要です。 ※入学検定料支払いの領収書は提出不要です。控えとして保管してください。

#### **[オンライン決済番号・受付番号等記録用紙]**

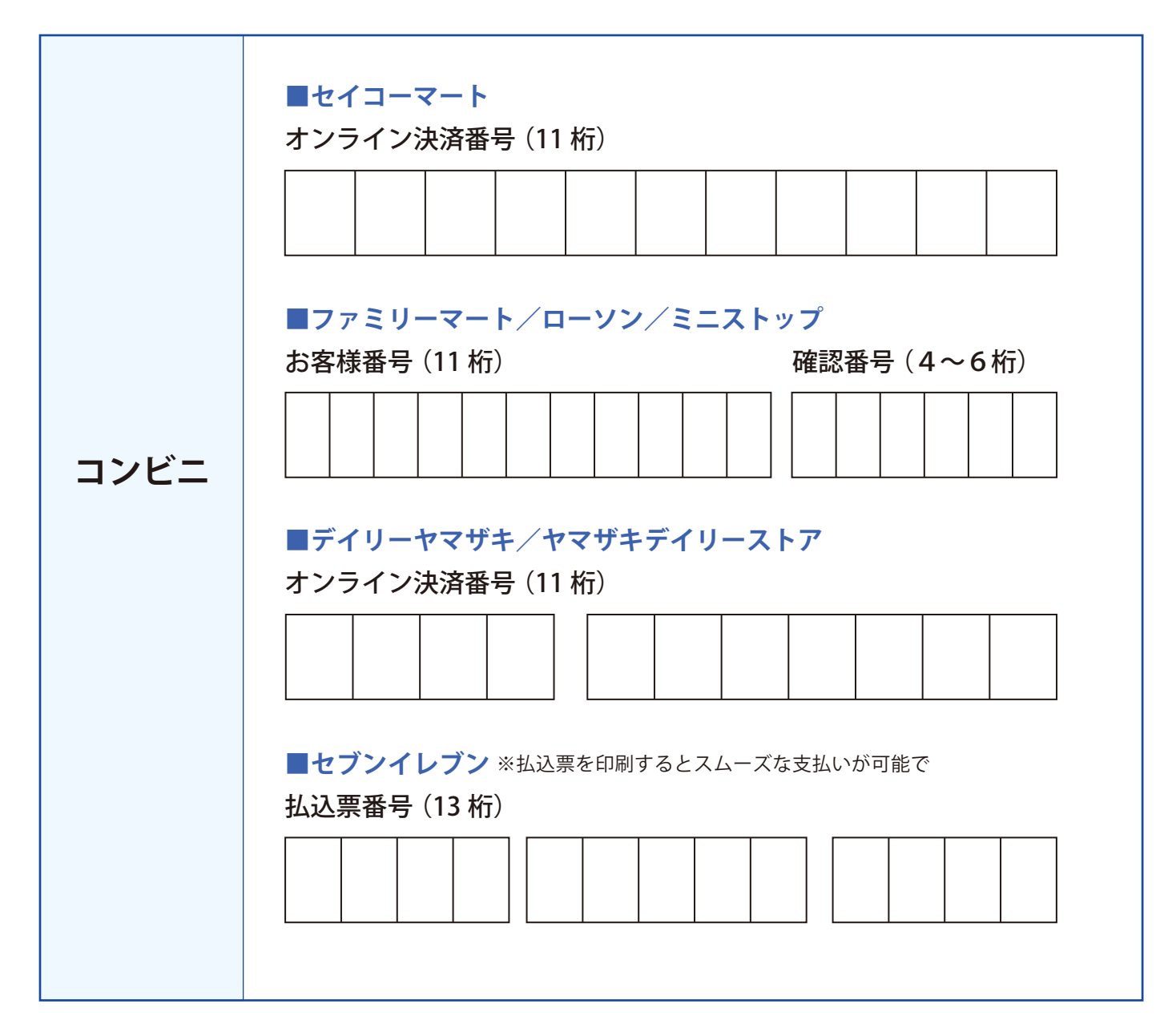

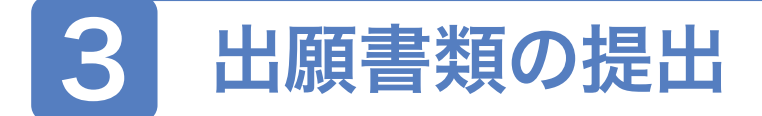

- **①**入学検定料振込後に届く、「支 払 完 了 メ ー ル」に記載の URL、ま た は Post@net へ ログインし 「出願内容一覧」より聖マリアンナ医科大学の「出願内容を確認」を選択し、志願票、名票、封筒貼付 宛名シートをダウンロードし、ページの拡大・縮小はせずにそのままA4で印刷してください。
- **②** 必要な出願書類一式を市販の角型2号封筒に入れて、印刷した封筒貼付宛名シートを貼り、簡易書留の 速達で郵送してください(出願書類は選抜区分によって異なるため、本学ホームページの選抜要項を必 ず確認してください)。
- **③** 送付前に封筒貼付宛名シート右下にあるチェックリストで書類を確認の上、郵送してください。

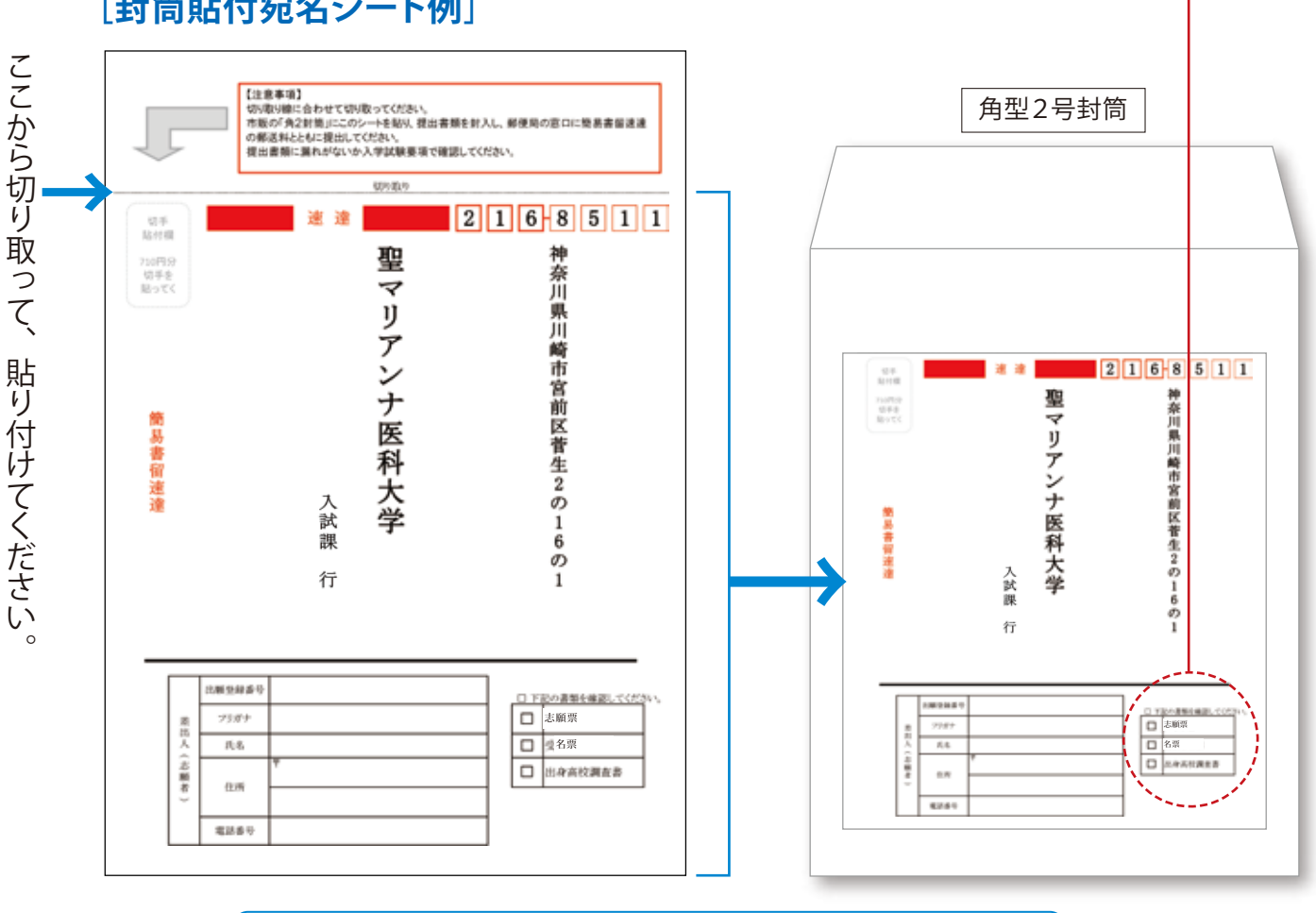

**[封筒貼付宛名シート例]**

市販の角型2号封筒に、封筒貼付宛名シートを貼り付けて、 必要書類を封入してください。

## 以上で出願完了です。

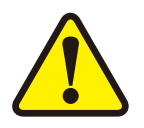

全てを出願期間内に完了することによって、出願が正式に受理されます。出願登録・入学検定料支払い・ 出願書類提出のいずれかが行われなかった場合は、出願が受け付けられません。「出願期間」を十分に 確認の上、できるだけ余裕をもって出願してください。

# 受験票の印刷

必要書類の受理、入学検定料の入金が確認されると「受験票ダウンロードメール」が届きます。メールに記載の URL、またはPost@netへログインし、「出願内容一覧」より聖マリアンナ医科大学の「出願内容を確認」を選択し 「デジタル受験票ダウンロード」をクリックして、PDFファイルをダウンロードしてください。試験当日までに PDFファイルをページの拡大・縮小はせずにA4で印刷し、試験当日、忘れずに試験会場までお持ちください。

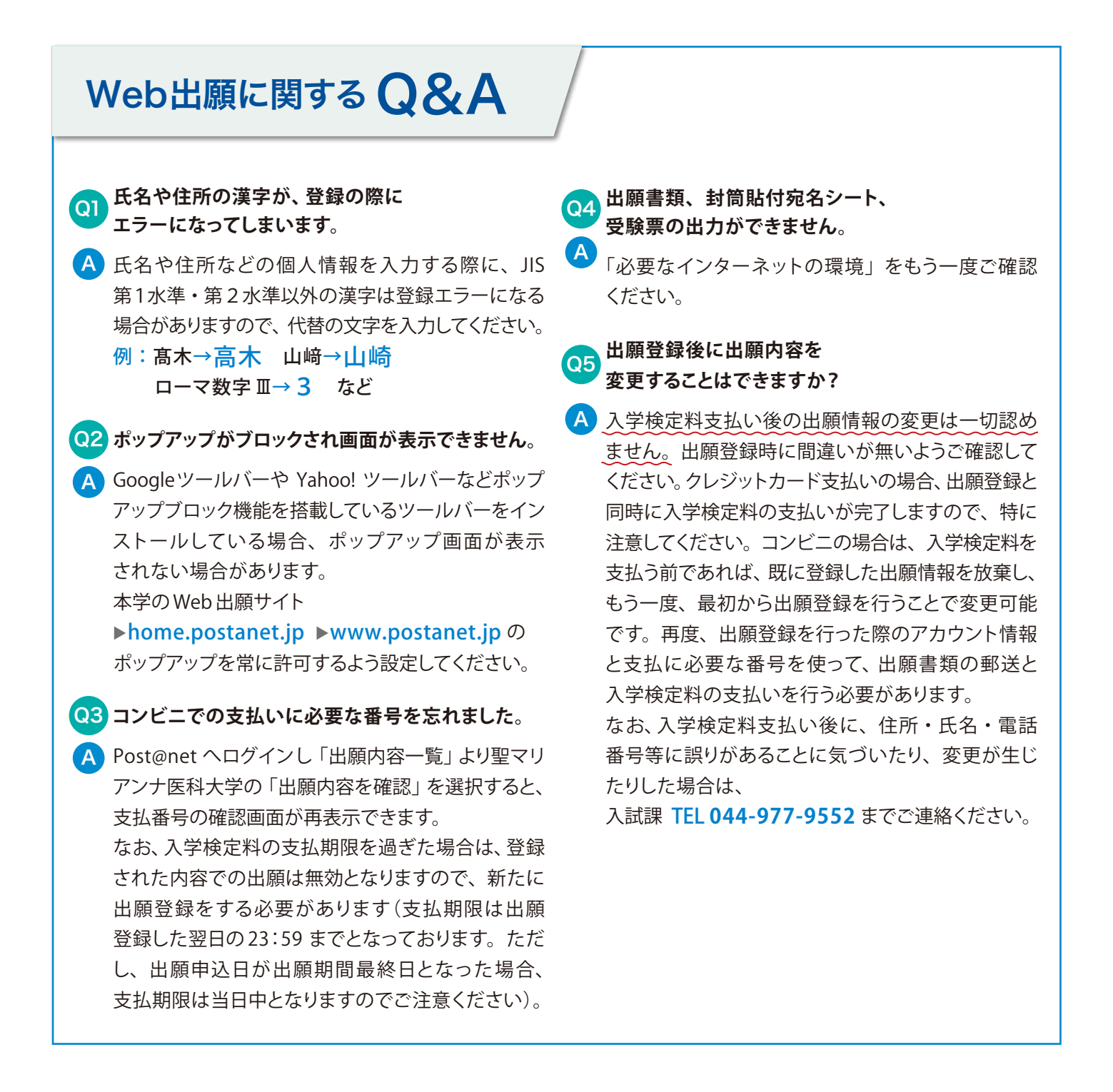